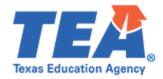

## **ShareFile Access Instructions**

## Please follow the below stepsltogin/Reset Password of Citrix ShareFile for TEA Partner:

- 1. To log into Citrix ShareFile as a TEA Partner, go to TEA.Sharefile.com
- Enter your Email and Password under the A Partner Sign Is ection then click on Sign In Your email must match the emaileddress to which you received the notice from EPPdata@tea.texas.gov

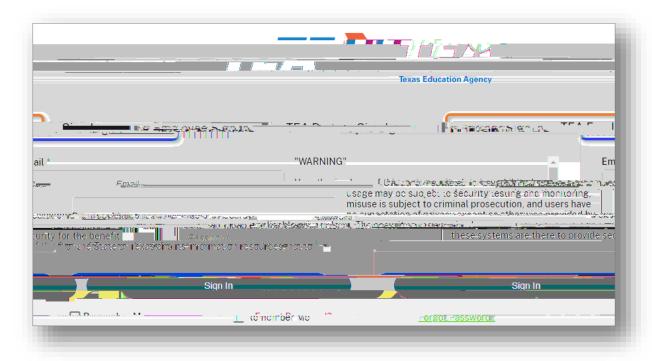

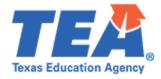

5. The below notification will be displayed on your screen, notifying you that an email has been sent to your provided email address:

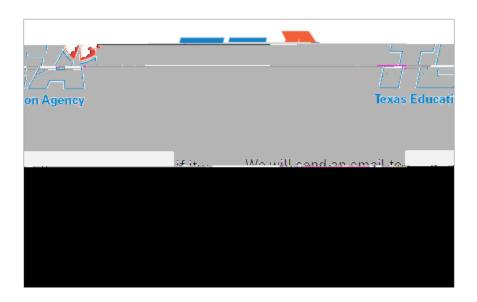

6. Please checkour inbox/spam folder for a notice from Share Fileil@sfnotifications.com Click on "Reset your password" or copy and paste the provided link into your web browser to proceed.

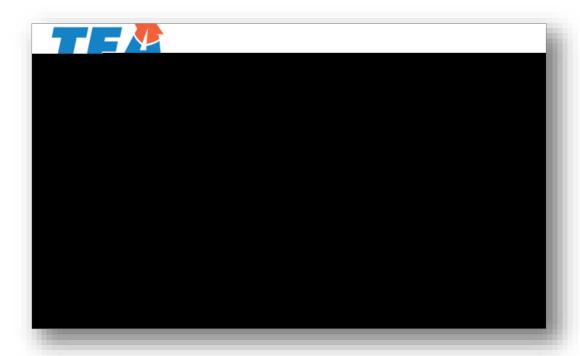